# **Kurzanleitung zum Georeferenzierungsprojekt des Landesarchivs Baden-Württemberg**

## **Anmeldung**

Eine Anmeldung ist beim Georeferenzierungs-Prokekt **nicht** zwingend nötig. Sie empfiehlt sich jedoch, da Sie dadurch einen eigenen Acount erhalten und auf die von Ihnen bearbeiteten Karten zurückgreifen können. Außerdem erhalten Sie nur nach einer Anmeldung Punkte für Ihre Arbeit, die auf einer Rangliste festgehalten werden. Wenn Sie einen Account anlegen möchten, gehen Sie wie folgt vor:

- 1. Wählen Sie die Internet-Adresse **http://landesarchiv-bw.georeferencer.com/start** an oder folgen Sie diesem **[Link](http://landesarchiv-bw.georeferencer.com/start)**.
- 2. Klicken Sie in der rechten, oberen Ecke auf das Feld *Sign in*.
- 3. Geben Sie Ihre E-Mail-Adresse, den gewünschten Benutzernamen und das gewünschte Passwort an.
- 4. Überprüfen Sie Ihr E-Mail-Postfach. Öffnen Sie die eingehende Nachricht und schalten Sie Ihren Account frei, indem Sie auf den enthaltenen Link klicken.
- 5. Melden Sie sich zu jeder neuen Sitzung über das Feld *Sign in* an.

## **Auswahl einer Karte – Zufallsprinzip**

Sie haben die Möglichkeiten, eine konkrete Karte anzuwählen oder eine zufällige Karte zur Bearbeitung zu erhalten. Um eine zufällige Karte zu erhalten, gehen Sie bitte wie folgt vor:

- 1. Klicken Sie auf das Feld *Fix the location of a map* auf der linken Seite des Bildschirms.
- 2. Sollte Ihnen die angezeigte Karte nicht zusagen, können Sie mit der Schaltfläche **Next** rechts unten eine neue Karte aufrufen.

## **Auswahl einer Karte – Konkrete Auswahl**

Neben dem Zufallsprinzip besteht die Möglichkeit, die Karten des Landesarchivs in einer Liste auszuwählen. Bitte beachten Sie, dass hierzu ein Tabellenkalkulationsprogramm (z.B. Microsoft Excel, Open Office Calc etc.) auf Ihrem Computer installiert sein muss. Um die Kartenlisten aufzurufen, können Sie folgende Tabelle nutzen:

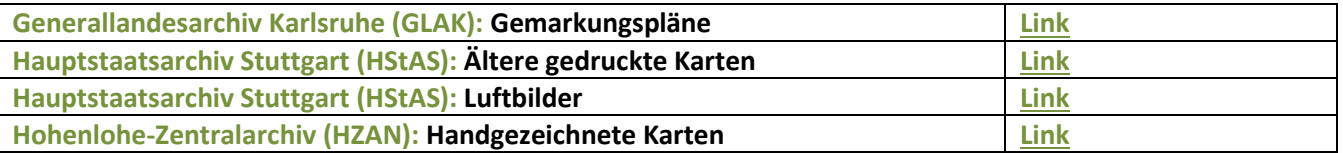

- 1. Wählen Sie das Archiv bzw. den Bestand aus, an dem Sie arbeiten möchten, und klicken Sie den entsprechenden **Link**.
- 2. Ihr Computer lädt und öffnet nun die gewünschte Liste. In **Spalte A** finden Sie die Signatur und die Titelbeschreibung der Karte. In **Spalte B** ist der Link zur Karte. Per Klick öffnet sich die Karte im Georeferenzierungs-Programm.

#### **Arbeitsbildschirm**

Unabhängig von der Art der Auswahl haben Sie nun einen zweigeteilten Bildschirm vor sich. Links sehen Sie eine moderne Weltkarte, rechts die historische Karte, die es zu referenzieren gilt. Die Bildschirmansicht stellt Ihnen verschiedene Werkzeuge zur Verfügung:

- 1. **Verschieben der Karte** (Linksklick und halten): Beide Karten lassen sich unabhängig voneinander verschieben.
- 2. **Zoomfunktion** (+ und am linken und rechten Rand des Bildschirms): Mit der Zoomfunktion können Sie sowohl die moderne als auch die historische Karte vergrößern oder verkleinern. Alternativ können Sie auch mit dem Mausrad ein- und auszoomen.
- 3. **Suchfunktion** (Lupe links oben): Mit der Suchfunktion können Sie per Texteingabe einen Ort auf der modernen Karte suchen, der dann im Zentrum der Karte dargestellt wird. Bei kleineren Orten kann es vorkommen, dass der Ortsname bei der Standardgröße noch nicht erscheint. Betätigen Sie einfach die Zoomfunktion der modernen Karte, bis der Ort sichtbar wird.
- 4. **Moderne Karte wechseln** (Weltkugel oben links): Über diese Funktion können Sie unter fünf verschiedenen Darstellungsformen der modernen Karte wählen. Besonders hilfreich sind **Google Maps – Satellite** (Satellitenbild) und **Google Maps – Terraine** (grafische Darstellung von Höhenunterschieden).
- 5. **90-Grad-Drehen** (Kreis mit Pfeil unten rechts): Durch Anklicken lässt sich die historische Karte jeweils um 90 Grad drehen.
- 6. **Freies drehen** (Shift+Alt+Maus): Wenn Sie die Tasten Shift und Alt gedrückt halten, lässt sich die historische Karte frei drehen.

Bitte beachten Sie auch das Schaubild auf der letzten Seite dieser Anleitung!

#### **Georeferenzierung**

Sobald Sie auf der modernen und der historischen Karte dieselbe Gegend aufgerufen haben, können Sie mit der Georeferenzierung beginnen:

- 1. Wählen Sie einen Punkt auf der modernen **oder** der historischen Karte aus. Die Reihenfolge spielt keine Rolle. Auf der Karte erscheint ein Fadenkreuz, das sich mit dem **Richtungssymbol** (rechts) verschieben und dem **X** (unten) löschen lässt.
- 2. Klicken Sie nun den entsprechenden Punkt auf der anderen Karte an. Erneut erscheint das Fadenkreuz. Nach einem Moment wandeln sich die Punkte auf beiden Karten zu Markierungen mit der Ziffer 1. Per Klick auf eine der Markierungen kehren Sie zum verschieb- und löschbaren Fadenkreuz zurück. Alle Punkte lassen sich also auch nach träglich verschieben oder löschen.
- 3. Markieren Sie zwei weitere Punkte auf beiden Karten.
- 4. Bei der Markierung des Punktes Nr. 4 wird Ihnen das Programm die Position des Punktes auf der jeweils anderen Karte vorschlagen. Sollte der Vorschlag nicht stimmen, müssen Sie das "Fadenkreuz" an die entsprechende Stelle schieben.
- 5. Mit dem vierten Punkt ist die Georeferenzierung abgeschlossen. Es steht Ihnen jedoch frei, weitere Punkte zu markieren.
- 6. Das Ergebnis wird sichtbar, indem Sie auf der oberen Leiste das Feld *Overlay* auswählen. Mit dem **Regler**, der oben rechts erscheint, lässt sich die Transparenz der historischen Karte erhöhen. Mit einem Klick auf das Feld *Side by Side* kehren Sie zur vorigen Ansicht zurück.

### **Transkribierung**

Neben der Georeferenzierung ist auch die Transkribierung von Karten möglich. Hierbei werden Textinformationen der Ursprungskarte in Computerschrift umgewandelt und auf der digitalen Karte verankert. Gehen Sie hierzu folgendermaßen vor:

- 1. Wählen Sie, wie oben beschrieben, eine Karte aus.
- 2. Klicken Sie auf der oberen Leiste auf das Feld *Transcribe*.
- 3. Suchen Sie auf der Karte einen beliebigen Text (Ortsname, Flurname, Fluß, etc.).
- 4. Klicken Sie oben rechts auf das Feld *Add Transcription*. Die Karte wird nun dunkler dargestellt und es öffnet sich das Arbeitsfenster *Transcription*.
- 5. Mit der linken Maustaste können Sie nun den Text auf der Karte "freiradieren", so dass er wieder in normaler Helligkeit erscheint. Die Größe des "Radierers" lässt sich im Fenster *Transcription* regulieren. Wählen Sie hierzu eines der drei Symbole neben dem Wort *Tool Size* aus.
- 6. Schreiben Sie nun die Transkription in das Textfeld des Arbeitsfensters.
- 7. Wir empfehlen, möglichst und insbesondere bei Ortsnamen die moderne Schreibweise zu verwenden.
- 8. Schließen Sie die Transkription durch einen Klick auf das Feld *Save* ab. Wahlweise können Sie den Vorgang über das Wort *Cancel* abbrechen.

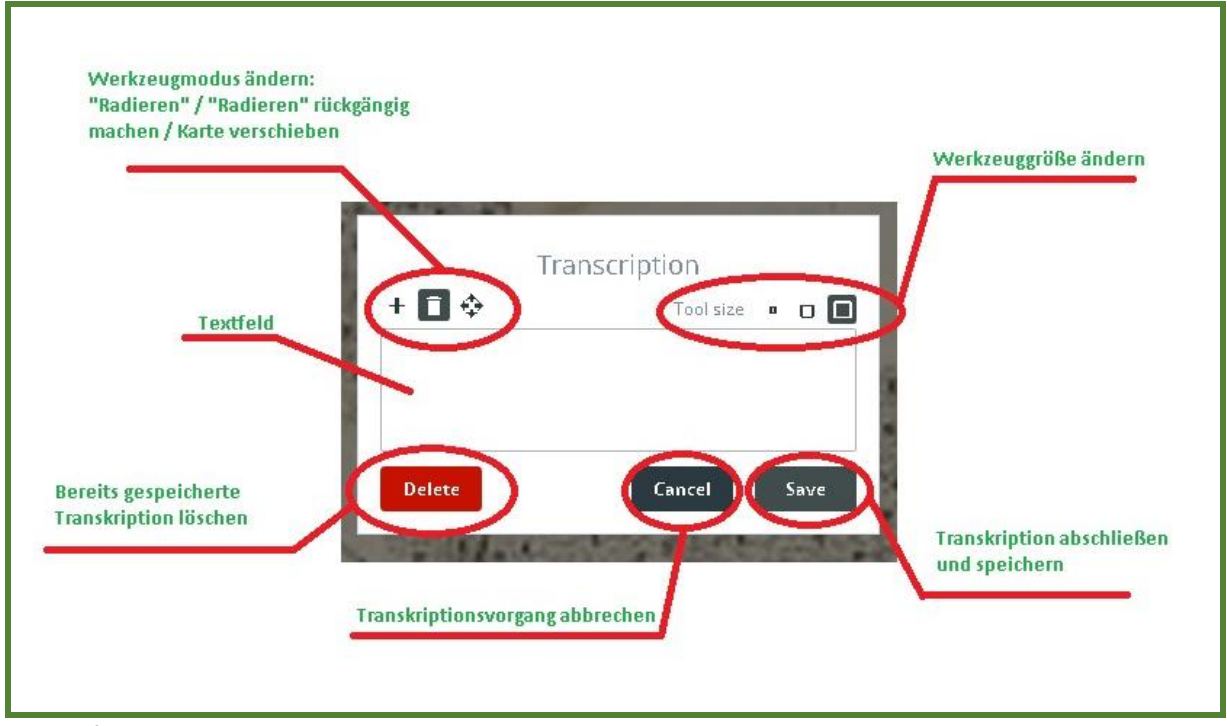

Arbeitsfenster zur Transkription

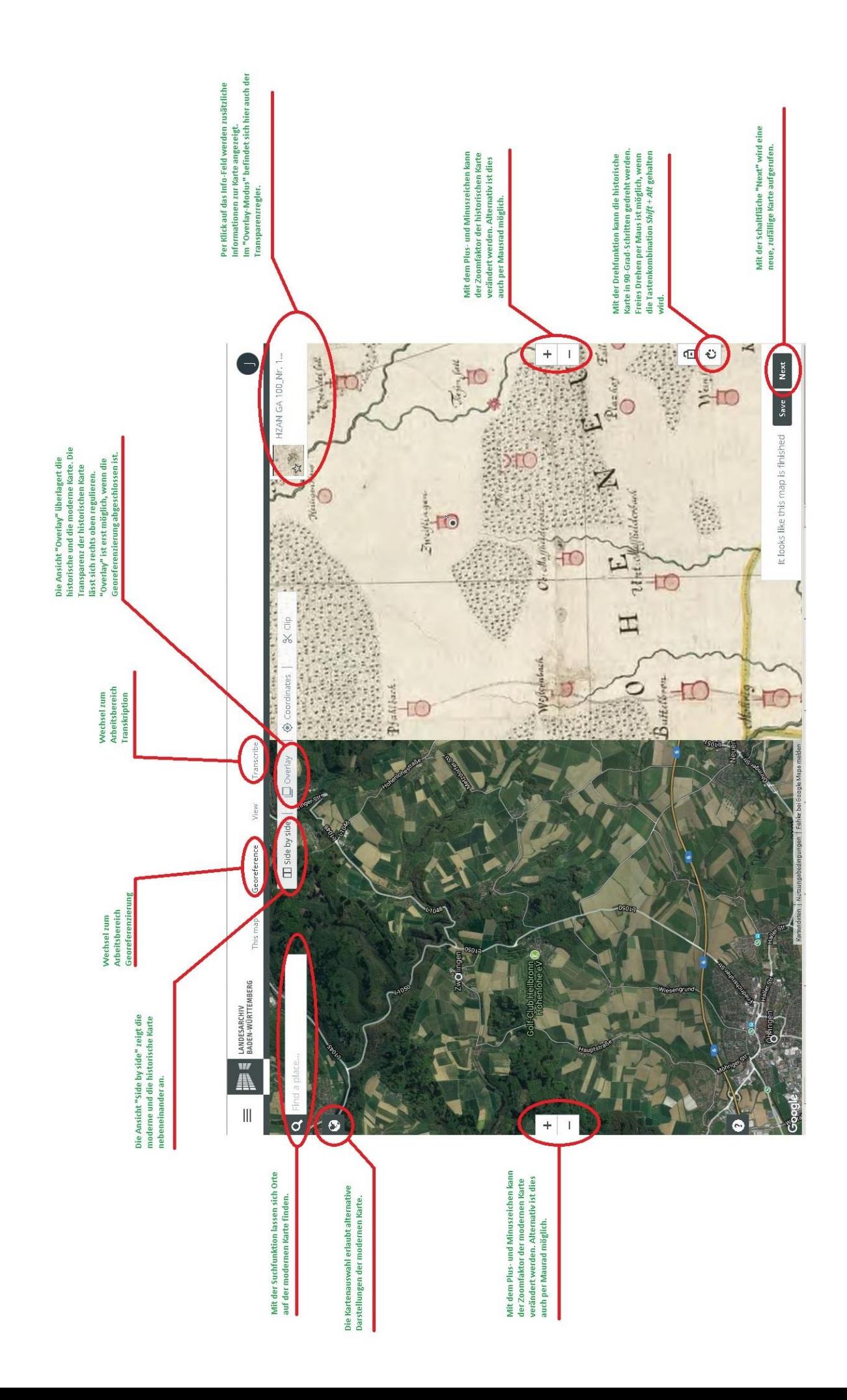